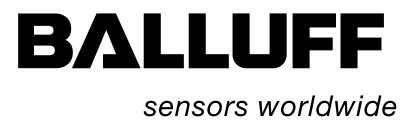

# BIS C-6027 Ethernet mit TCP/IP-Protokoll

# Technische Beschreibung, Betriebsanleitung

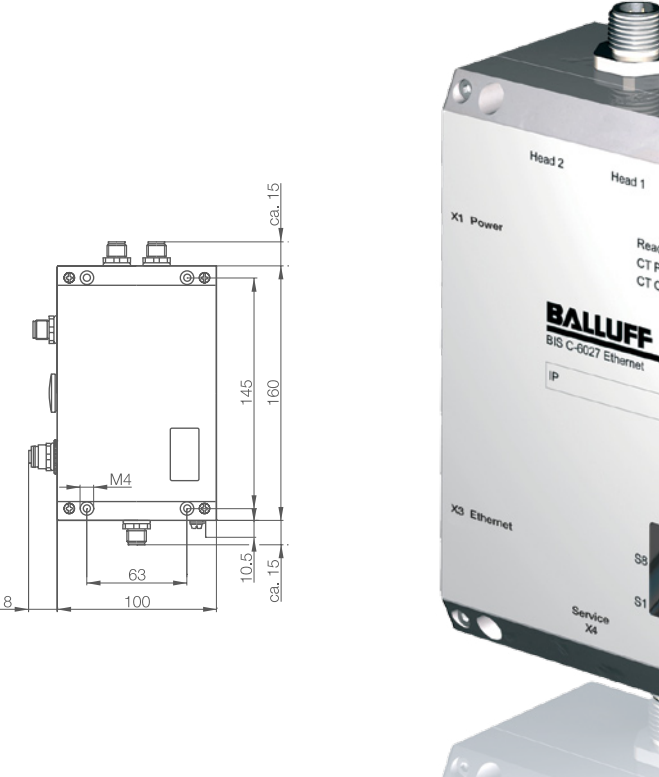

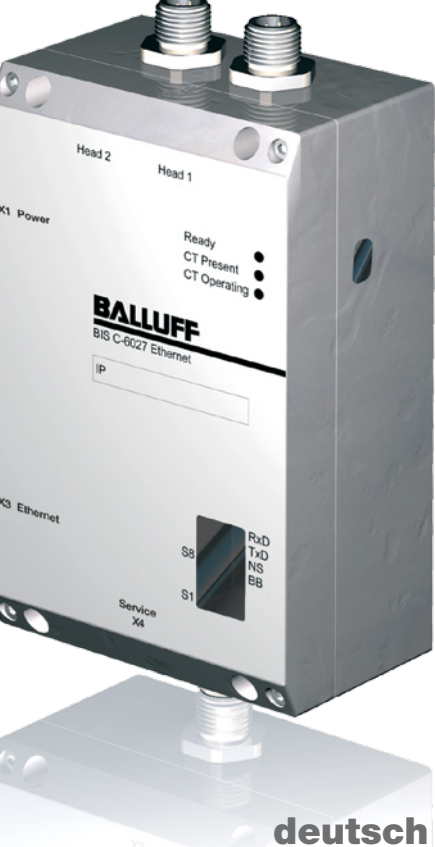

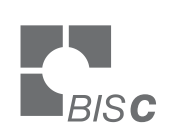

 $\bigcirc$ 

뼌

60

www.balluff.com

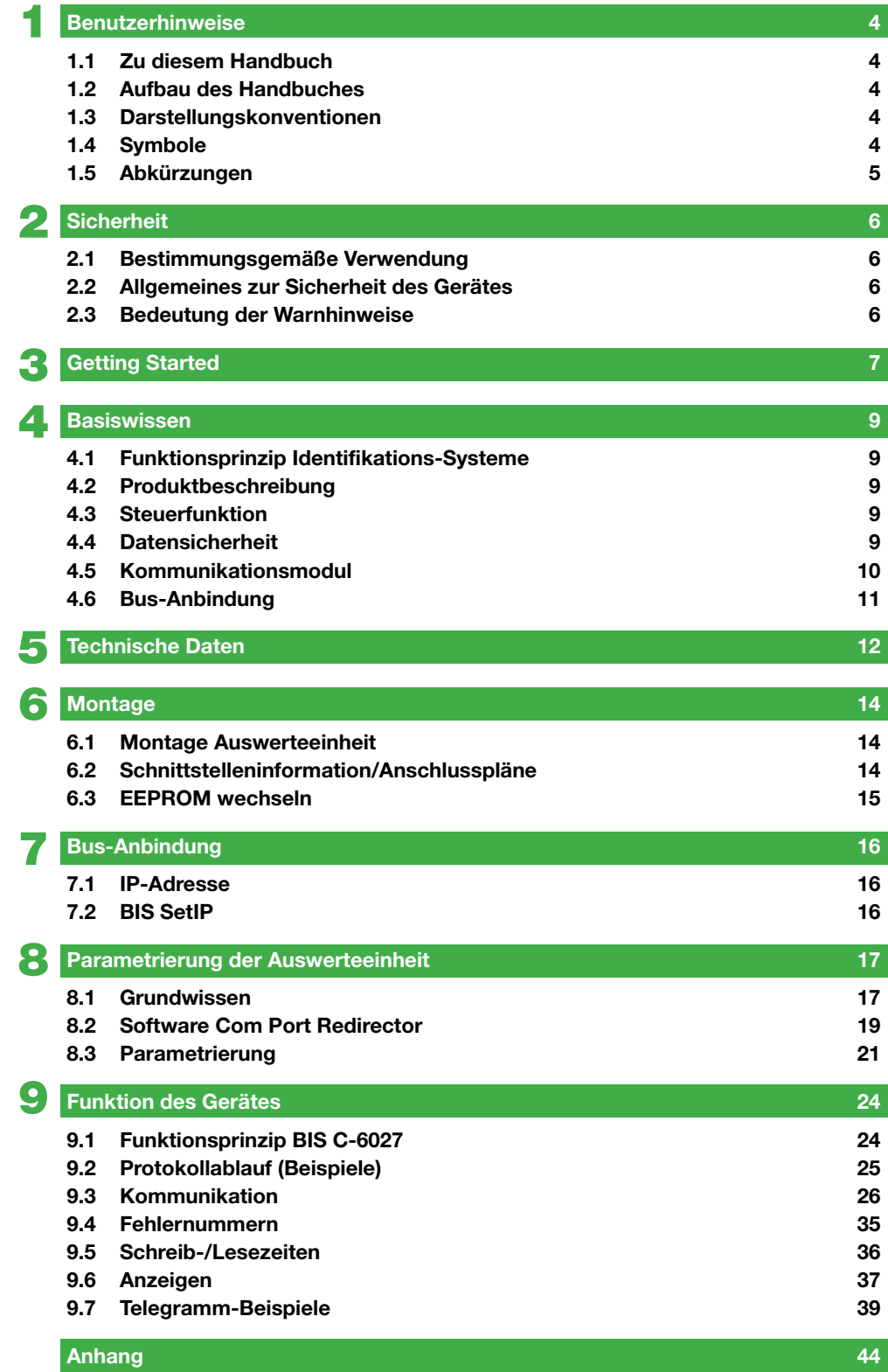

<span id="page-3-0"></span>1 **Benutzerhinweise**

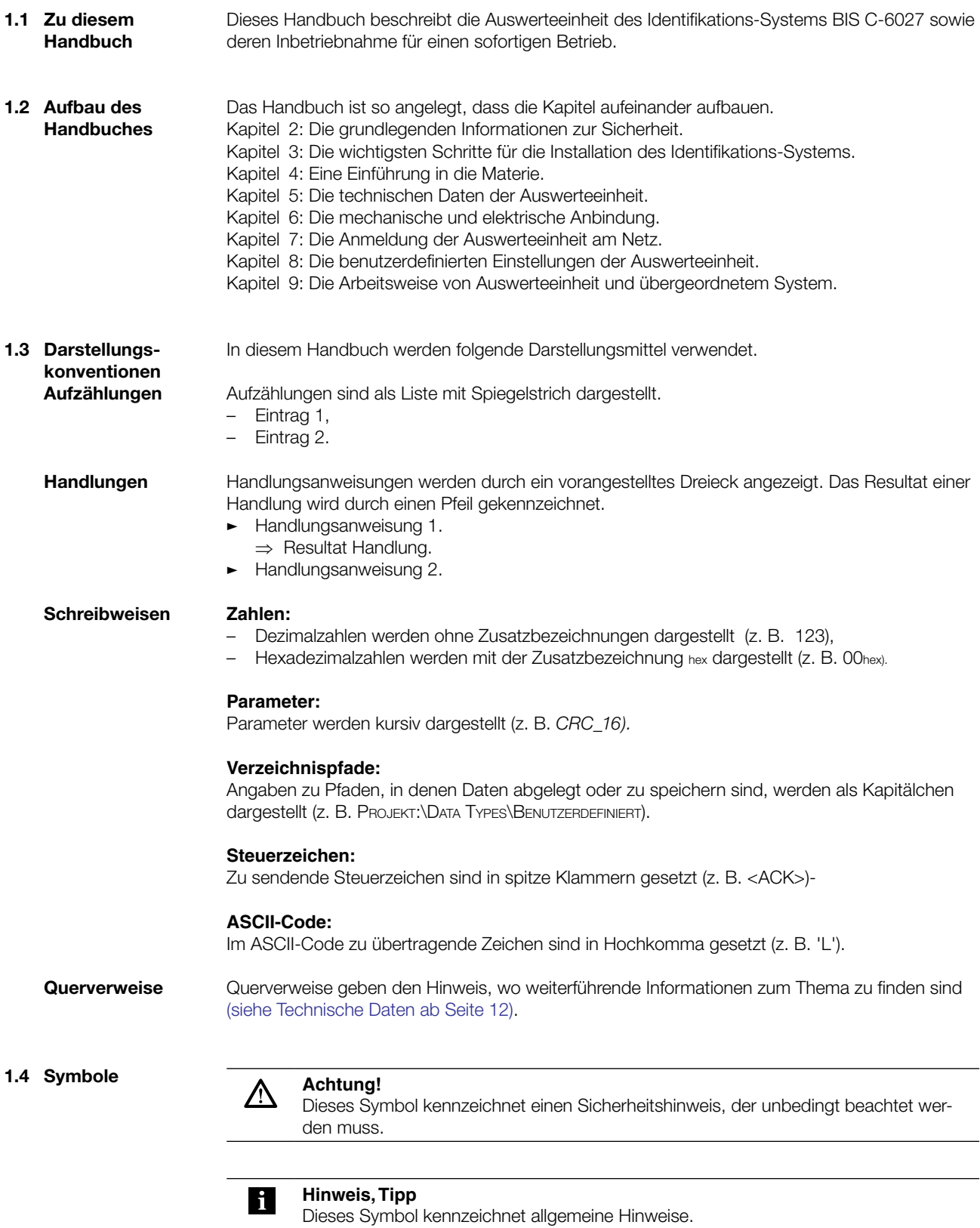

<span id="page-4-0"></span>1 **Benutzerhinweise**

![](_page_4_Picture_73.jpeg)

<span id="page-5-0"></span>2 **Sicherheit**

![](_page_5_Picture_131.jpeg)

<span id="page-6-0"></span>**Getting Started** 

**Mechanische Anbindung**

![](_page_6_Figure_3.jpeg)

Abbildung 1: mechanische Anbindung (in mm)

Auswerteeinheit mit 4 Schrauben M4 befestigen. �

**Elektrische Anbindung**

#### **Hinweis**  $\mathbf i$

Den Erdanschluss je nach Anlage direkt oder über eine RC-Kombination an Erde legen.

Beim Anschluss an das Ethernet ist darauf zu achten, dass die Schirmung des Steckers einwandfrei mit dem Steckergehäuse verbunden ist.

![](_page_6_Figure_10.jpeg)

Abbildung 2: elektrische Anbindung

- **1** Head 2 Schreib-/Lesekopf 2
- **2** Head 1 Schreib-/Lesekopf 1
- **3** Funktionserde FE
- **4** X4 Serviceschnittstelle
- **5** X3 Ethernet
- **6** X1 Stromversorgung

### 3 **Getting Started**

## X1 - Stromversorgung X3 - Ethernet PIN Funktion 3 5

C

![](_page_7_Figure_3.jpeg)

![](_page_7_Picture_161.jpeg)

#### X4 - Serviceschnittstelle

![](_page_7_Picture_162.jpeg)

5

**Bus-Anbindung** Die Bus-Anbindung wird mit dem Programm "BIS SetIP" über einen Windows-PC mit Ethernet-Anbindung hergestellt. Die Anwendung "BIS SetIP" finden Sie auf der mitgelieferten BIS-CD.

#### "BIS SetIP" starten. �

⇒ Das Fenster "BIS\_-6027 assign IP Address" wird geöffnet.

![](_page_7_Picture_163.jpeg)

MAC-ID des Gerätes eingeben. �

#### **Hinweis**  $\mathbf{i}$

Die MAC-ID des Gerätes finden Sie auf dem Aufkleber auf dem Gerätedeckel.

- IP-Adresse, Subnet mask und Gateway-Adresse vergeben. �
- Einstellungen mit "Assign IP Address" bestätigen. �

<span id="page-8-0"></span>4 **Basiswissen**

![](_page_8_Picture_236.jpeg)

Hauptbestandteile des Identifikations-Systems BIS C sind:

- Auswerteeinheit, –
- Schreib-/Leseköpfe, –
- Datenträger. –

Wesentliche Einsatzgebiete sind:

- in der Produktion zur Steuerung des Materialflusses (z. B. bei variantenspezifischen Prozessen, beim Werkstücktransport mit Förderanlagen, zur Erfassung sicherheitsrelevanter Daten),
- in der Werkzeugcodierung und -überwachung, –
- in der Betriebsmittelorganisation, –
- im Lagerbereich zur Kontrolle der Lagerbewegungen, –
- im Transportwesen und in der Fördertechnik, –
- in der Entsorgung zur mengenabhängigen Erfassung. –

**4.2 Produktbeschreibung** Auswerteeinheit BIS C-6027:

- im Metallgehäuse ausgeführt, –
- Anschlüsse als Rundsteckverbindungen ausgeführt, –
- zwei Schreib-/Leseköpfe können angeschlossen werden, –
- Schreib-/Leseköpfe sind für dynamischen und statischen Betrieb geeignet,
- elektrische Versorgung der Systemkomponenten durch die Auswerteeinheit,
- Energieversorgung des Datenträgers durch die Schreib-/Leseköpfe mittels Trägersignal. –

**4.3 Steuerfunktion** Die Auswerteeinheit ist das Bindeglied zwischen Datenträger und steuerndem System. Sie verwaltet den beidseitigen Datentransfer zwischen Datenträger und Schreib-/Lesekopf und dient als Zwischenspeicher.

Über den Schreib-/Lesekopf schreibt die Auswerteeinheit Daten vom steuernden System auf den Datenträger oder liest sie vom Datenträger und stellt sie dem steuernden System zur Verfügung.

Steuernde Systeme können sein:

- ein Steuerrechner (z. B. Industrie-PC),

- eine SPS.

**4.4 Datensicherheit** Um Datensicherheit zu gewährleisten, muss der Datentransfer zwischen Datenträger und Auswerteeinheit mittels Prüfverfahren überwacht werden. Werkseitig ist in der Auswerteeinheit das Verfahren des doppelten Einlesens mit anschließendem Vergleich voreingestellt. Alternativ kann die CRC\_16 Datenprüfung ausgewählt werden. Bei der CRC\_16 Datenprüfung wird ein Prüfcode auf den Datenträger geschrieben, der jederzeit das Kontrollieren der Daten auf Gültigkeit erlaubt. Welches Verfahren zum Einsatz kommen soll, hängt von der Anwendung des Identifikations-Systems ab.

<span id="page-9-0"></span>4 **Basiswissen**

![](_page_9_Picture_2.jpeg)

Ein Mischbetrieb der beiden Prüfverfahren ist nicht möglich!

Nachfolgende Tabelle gibt einen Überblick über die Vorteile des jeweiligen Prüfverfahrens.

![](_page_9_Picture_177.jpeg)

#### Mit dem Kommunikationsmodul wird der Datenaustausch zwischen der Auswerteeinheit und dem steuerndem System realisiert. **4.5 Kommunikationsmodul**

### **LED-Anzeige**

![](_page_9_Figure_8.jpeg)

Abbildung 3: LED-Anzeige am Kommunikationsmodul

Die LED-Anzeige am Kommunikationsmodul zeigt den Status der Ethernet-Verbindung an.

![](_page_9_Picture_178.jpeg)

<span id="page-10-0"></span>4 **Basiswissen**

**Kommunikationsmodul rücksetzen**

Die Einstellungen des Kommunikationsmoduls können auf Werkseinstellung zurückgesetzt werden.

![](_page_10_Figure_4.jpeg)

Abbildung 4: Schalterleiste S1

- a S1.1 OFF: Gerät arbeitet im normalen Betriebszustand
- b S1.1 ON: Kommunikationseinstellungen auf Werkseinstellung zurücksetzen

#### **Vorgehen:**

![](_page_10_Picture_9.jpeg)

**Achtung!**

Die Schalter S1.2 … S1.8 müssen auf OFF gestellt sein.

- Versorgungsspannung ausschalten. �
- Schalter S1.1 auf **ON.** �
	- ⇒ Einstellungen des Kommunikationsmoduls werden zurückgesetzt.
	- ⇒ Nach erfolgreichem Rücksetzen blinken die LED "Ready", "CT Present", und "CT Operating" zyklisch.
- Gerät ausschalten. �
- Schalter S1.1 auf **OFF**. �
- Versorgungsspannung einschalten. �
	- ⇒ Einstellungen sind auf Werkseinstellung zurückgesetzt.

#### Auswerteeinheit und steuerndes System kommunizieren über das physikalische Netzwerk Ethernet. **4.6 Bus-Anbindung**

Das Gerät verwendet das Internet Protocol (IP) zur Netzwerk-Kommunikation. Das Transmission Control Protocol (TCP) wird verwendet, um die vollständige, fehlerfreie und sequenzgerechte Datenübertragung sicherzustellen.

### <span id="page-11-0"></span>5 **Technische Daten**

### **Abmessungen**

![](_page_11_Figure_3.jpeg)

Abbildung 5: Abmessungen (in mm)

### **Mechanische Daten**

![](_page_11_Picture_135.jpeg)

### **Elektrische Daten**

![](_page_11_Picture_136.jpeg)

### <span id="page-12-0"></span>5 **Technische Daten**

**Betriebsbedingungen**

![](_page_12_Picture_170.jpeg)

**Funktionsanzeigen**

![](_page_12_Picture_171.jpeg)

<span id="page-13-0"></span>6 **Montage**

**6.1 Montage Auswerteeinheit**

![](_page_13_Figure_3.jpeg)

Abbildung 6: Montage

- Auswerteeinheit mit 4 Schrauben M4 befestigen. �
- **6.2 Schnittstelleninformation/ Anschlusspläne**

#### **Hinweis** i

Den Erdanschluss je nach Anlage direkt oder über eine RC-Kombination an Erde legen.

Beim Anschluss an das Ethernet ist darauf zu achten, dass die Schirmung des Steckers einwandfrei mit dem Steckergehäuse verbunden ist.

![](_page_13_Figure_10.jpeg)

Abbildung 7: Anschlüsse Auswerteeinheit

- **1** Head 2 Schreib-/Lesekopf 2
- **2** Head 1 Schreib-/Lesekopf 1
- **3** Funktionserde FE
- **4** X4 Serviceschnittstelle
- **5** X3 Ethernet
- **6** X1 Stromversorgung

## <span id="page-14-0"></span>**BIS C-6027 Ethernet mit Standard TCP/IP-Protokoll Auswerteeinheit**

6 **Montage**

![](_page_14_Figure_2.jpeg)

1

PIN Funktion

2 TxD 3 GND 4 RxD

![](_page_14_Figure_3.jpeg)

![](_page_14_Figure_4.jpeg)

![](_page_14_Picture_189.jpeg)

### **6.3 EEPROM wechseln**

#### **Achtung!** 八

X4 - Serviceschnittstelle

3

b

Bauteile können durch elektrostatische Aufladungen beschädigt werden. � Achten Sie darauf, dass das Gerät vor dem Öffnen spannungsfrei geschaltet ist.

![](_page_14_Figure_9.jpeg)

Abbildung 8: EEPROM wechseln

- 4 Schrauben am Gehäusedeckel lösen und Deckel abnehmen. �
- EEPROM aus dem Sockel ziehen. �
- Neues EEPROM auf den Sockel stecken. �
- Deckel aufsetzen und mit 4 Schrauben befestigen. �

### <span id="page-15-0"></span>7 **Bus-Anbindung**

**7.1 IP-Adresse** Die Auswerteeinheit und das steuernde System kommunizieren über das Ethernet. Durch die Vergabe einer eindeutigen IP-Adresse wird eine Zuordnung der Auswerteeinheit zu einem Netzwerk vorgenommen.

> Grundlage für die Einbindung der Auswerteeinheit ins Netzwerk bildet die MAC-Adresse. Diese Hardware-Adresse ist einmalig und identifiziert Netzwerkgeräte wie die Auswerteeinheit eindeutig.

**7.2 BIS SetIP** "BIS SetIP" ist eine Software, die es ermöglicht, die Hardware vor dem Einbau für das entsprechende Subnet zu adressieren.

Die Anwendung "BIS SetIP" finden Sie auf der mitgelieferten BIS-CD.

"BIS SetIP" starten. �

⇒ Das Fenster "BIS\_-6027 assign IP Address" wird geöffnet.

![](_page_15_Picture_104.jpeg)

MAC-ID des Gerätes eingeben. �

![](_page_15_Picture_10.jpeg)

**Hinweis**

Die MAC-ID des Gerätes finden Sie auf dem Aufkleber auf dem Gehäusedeckel.

- IP-Adresse, Subnet mask und Gateway-Adresse vergeben. �
- Einstellungen mit "Assign IP Address" bestätigen. �

#### <span id="page-16-0"></span>**8.1 Grundwissen**

**CRC-Prüfung**

Die CRC-Prüfung ist ein Verfahren zur Bestimmung eines Prüfwertes für Daten, um Fehler bei der Übertragung von Daten erkennen zu können. Ist die CRC-Prüfung aktiviert, wird bei Erkennen eines CRC-Fehlers eine Fehlermeldung ausgegeben.

#### **Initialisierung**

Um die CRC-Prüfung verwenden zu können, müssen die Datenträger initialisiert werden. Die Initialisierung der Datenträger wird mit der Befehlskennung 'Z' vorgenommen. Enthält der Datenträger nicht den richtigen CRC, dann wird von der Auswerteeinheit die Fehlermeldung 'CRC-Fehler' gesendet.

Datenträger ab Werksauslieferung können sofort mit einer Prüfsumme beschrieben werden, da alle Daten auf 0 gesetzt sind.

#### **Fehlermeldung**

- Ist eine Fehlermeldung das Ergebnis eines missglückten Schreibauftrages, dann muss der Datenträger neu initialisiert werden, um wieder verwendet werden zu können. –
- Ist eine Fehlermeldung nicht das Ergebnis eines missglückten Schreibauftrages, dann sind sehr wahrscheinlich eine oder mehrere Speicherzellen des Datenträgers defekt. Der Datenträger muss ausgetauscht werden. –

#### **Prüfsumme**

Die Prüfsumme wird auf den Datenträger als 2 Byte große Information je Block geschrieben. Es gehen für die Datenübertragung 2 Byte je Block verloren. Je nach Datenträger stehen somit noch 30 oder 62 Byte je Blockgröße zur Verfügung. Die nutzbare Byte-Anzahl kann der nachfolgend aufgeführten Tabelle entnommen werden.

![](_page_16_Picture_189.jpeg)

![](_page_16_Picture_190.jpeg)

aktiven Bereich des Schreib-/Lesekopfs, wird der gespeicherte Auftrag ausgeführt.

<span id="page-17-0"></span>Werkseitig ist auf Betrieb mit Blockcheck BCC eingestellt. Der Blockcheck BCC wird als EXOR-Verknüpfung aus den seriell übertragenen Binärzeichen des Telegrammblocks gebildet. **Protokolltyp**

> Bei Bedarf kann der Abschluss mittels Blockcheck BCC durch das ASCII-Zeichen "Carriage Return" (CR) ersetzt werden.

Für Steuereinheiten, die immer ein Endekennungszeichen benötigen, muss dieses immer in die Telegramme eingefügt werden. Zur Verfügung stehen:

- "Carriage Return" (CR) oder –
- "Line Feed mit Carriage Return" (LF CR).  $\equiv$

### **Beispiele für den Abschluss der Telegramme:**

![](_page_17_Picture_120.jpeg)

<span id="page-18-0"></span>Das Programm Com Port Redirector ermöglicht einer Software mit COM-Port Unterstützung das Versenden von TCP/IP-Sockets auf dem Ethernet. Com Port Redirector installiert hierfür virtuelle Windows Communication (oder COM) Ports. Daten, die an diese virtuellen COM-Ports (z. B. COM3) gesendet werden, werden über das Netzwerk als TCP/IP-Sockets an den Netzwerkteilnehmer weitergeleitet. **8.2 Software Com Port Redirector**

Die Software "Com Port Redirector" finden Sie auf der mitgelieferten BIS-CD.

- **Virtuellen COM Port einrichten**
- **>** Software "Lantronix Redirector --> Configuration" starten. ⇒ Konfigurationsfenster "RDCfg" öffnet sich.

![](_page_18_Picture_104.jpeg)

- **-** Button "Com Setup" klicken.
- Nummer des COM Ports auswählen, der als virtueller Port eingerichtet werden soll. �
- Auswahl mit "OK" bestätigen. �

![](_page_18_Picture_105.jpeg)

- Im Fenster "RCDfg" Button "Add IP" klicken. �
- In Feld "Host" die IP-Adresse der Auswerteeinheit eingeben. �
- **-** In Feld "TCPPort" 10001 eingeben.
- Eintragungen mit "OK" bestätigen. �

![](_page_19_Picture_96.jpeg)

- Im Fenster "RCDfg" Button "Port Settings" klicken. �
- Option "Raw Mode" aktivieren. �
- Auswahl mit "OK" bestätigen. �

![](_page_19_Picture_97.jpeg)

- **EXECUTE:** Im Fenster "RCDfg" Button "Save" klicken. Die Einstellungen werden gespeichert. ⇒
- **Programm beenden und PC neu starten.** 
	- ⇒ Der virtuelle Windows Port ist eingerichtet.

### <span id="page-20-0"></span>**8.3 Parametrierung**

![](_page_20_Picture_101.jpeg)

H

n.

<span id="page-21-0"></span>Menü "Online --> Initialisieren" wählen. � ⇒ Dialogfenster "Parameter" öffnet sich.

![](_page_21_Picture_58.jpeg)

### **Parameter CT-Daten sofort senden**

Bei jedem Neuerkennen eines Datenträgers wird dieser je nach Konfiguration ausgelesen. Die Daten werden an die Schnittstelle ausgegeben.

*CT-Daten sofort senden --> Option*

Weitere Konfiguration des Parameters, wenn *CT-Daten sofort senden* aktiv.

![](_page_21_Picture_59.jpeg)

<span id="page-22-0"></span>![](_page_22_Picture_204.jpeg)

<span id="page-23-0"></span>**9.1 Funktionsprinzip BIS C-6027** Auswerteeinheit und steuerndes System kommunizieren über das physikalische Netzwerk Ethernet. Das Gerät verwendet das Internet Protocol (IP) zur Netzwerk-Kommunikation.

Das Transmission Control Protocol (TCP) wird verwendet, um die vollständige, fehlerfreie und sequenzgerechte Datenübertragung sicherzustellen.

Steuerndes System und Auswerteeinheit BIS C-6027 kommunizieren über TCP/IP-Sockets. Kommuniziert wird im Raw Mode (nur Austausch von Nutzdaten, keine Konfigurations- und Statusinformationen).

Möglichkeiten zur Verbindungsherstellung:

- 1. Socket-Verbindung auf die IP-Adresse des Gerätes, Port 10001. Die Erstellung der Verbindung hängt vom eingesetzten (PC Betriebs-) System und der verwendeten Programmiersprache ab.
- 2. Verwendung der Software "Com Port Redirector" [\(siehe Kapitel 8.2 auf Seite 19\)](#page-18-0) und einer Software mit Zugriff auf einen COM-Port (z. B. das Windows-Programm "Hyperterminal"). Für einfache Schreib-/Lesezugriffe kann das Programm "BISCOMRW" (mit der BIS Software CD mitgeliefert) genutzt werden.

<span id="page-24-0"></span>**9.2 Protokollablauf (Beispiele)**

> **Dialogmodus mit Kopfumschaltung**

### 1. Es tritt kein Fehler auf:

Lesen:

![](_page_24_Figure_5.jpeg)

2. Es tritt ein Fehler auf:

![](_page_24_Figure_7.jpeg)

![](_page_24_Figure_8.jpeg)

Vor dem Schreib-/Lesekopf befindet sich ein Datenträger.

<span id="page-25-0"></span>![](_page_25_Picture_195.jpeg)

<span id="page-26-0"></span>**Telegramm Lesen/Schreiben Datenträger mit Anwahl S/L-Kopf und Blockgröße**

Lesen vom Datenträger mit Anwahl des Schreib-/Lesekopfs und der Blockgröße, Schreiben auf den Datenträger mit Anwahl des Schreib-/Lesekopfs und der Blockgröße:

![](_page_26_Picture_481.jpeg)

- 1) Die Befehle Status und/oder Quit sind an dieser Stelle nicht zugelassen.
- 2) Abschluss; statt Blockcheck BCC kann je nach Protokollvariante entweder Carriage Return 'CR' oder Line Feed mit Carriage Return 'LF CR' verwendet werden
- 3) Als Quittung kommt <ACK> '0', wenn kein Fehler aufgetreten ist, oder <NAK> + 'Fehler-Nr.', wenn ein Fehler aufgetreten ist.
- 4) Endekennung; bei Protokollvarianten, die immer eine Endekennung benötigen, muss hier eines der Abschlusszeichen 'CR' oder 'LF CR' eingefügt werden.
- 5) Daten von Startadresse bis Startadresse+Anzahl Bytes
- 6) Vom steuernden System zum BIS
- 7) Vom BIS zum steuernden System

![](_page_26_Picture_12.jpeg)

Telegrammbeispiele finden Sie im [Abschnitt 9.7 ab Seite 40](#page-39-0).

**Telegramm Schreiben eines konstanten Wertes auf den Datenträger mit Anwahl S/L-Kopf und Blockgröße**

Schreiben eines konstanten Wertes auf den Datenträger mit Anwahl des Schreib-/Lesekopfs und der Blockgröße.

Dieser Befehl kann zum Löschen eines Datenträgers verwendet werden. Man spart die Zeit zur Übertragung der zu schreibenden Bytes.

![](_page_27_Picture_359.jpeg)

1) Die Befehle Status und/oder Quit sind an dieser Stelle nicht zugelassen.

2) Abschluss; statt Blockcheck BCC kann je nach Protokollvariante entweder Carriage Return 'CR' oder Line Feed mit Carriage Return 'LF CR' verwendet werden

3) Als Quittung kommt <ACK> '0', wenn kein Fehler aufgetreten ist, oder <NAK> + 'Fehler-Nr.', wenn ein Fehler aufgetreten ist.

4) Endekennung; bei Protokollvarianten, die immer eine Endekennung benötigen, muss hier eines der Abschlusszeichen 'CR' oder 'LF CR' eingefügt werden.

- 5) Daten von Startadresse bis Startadresse+Anzahl Bytes
- 6) Vom steuernden System zum BIS
- 7) Vom BIS zum steuernden System

![](_page_27_Picture_13.jpeg)

Telegrammbeispiele finden Sie im [Abschnitt 9.7 ab Seite 41.](#page-40-0)

<span id="page-28-0"></span>![](_page_28_Picture_209.jpeg)

Bei Anwahl **beider** Schreib-/Leseköpfe beachten:

- Es darf immer nur an einem Schreib-/Lesekopf ein Datenträger vorhanden sein. 1.
- 2. Die Schreib- oder Lesezeit verlängert sich um ca. 40 ms, unabhängig von der Datenanzahl, die gelesen oder geschrieben werden soll (Ausnahme Datenträgererkennung).
- 3. Die positive Quittung bei einem Schreib- oder Leseauftrag heißt
- <ACK> '1', wenn sich ein Datenträger vor Schreib-/Lesekopf 1 befindet, –
- <ACK> '2', wenn sich ein Datenträger vor Schreib-/Lesekopf 2 befindet. –

![](_page_28_Picture_210.jpeg)

- 1) Die Befehle Status und/oder Quit sind an dieser Stelle nicht zugelassen.
- 2) Abschluss; statt Blockcheck BCC kann je nach Protokollvariante entweder Carriage Return 'CR' oder Line Feed mit Carriage Return 'LF CR' verwendet werden.
- 3) Als Quittung kommt <ACK> '0', wenn kein Fehler aufgetreten ist, oder <NAK> + 'Fehler-Nr.', wenn ein Fehler aufgetreten ist.
- 4) Bei Protokollvarianten, die immer eine Endekennung benötigen, muss hier eines der Abschlusszeichen 'CR' oder 'LF CR' eingefügt werden.

![](_page_28_Picture_14.jpeg)

### **Hinweis**

Telegrammbeispiele finden Sie im [Abschnitt 9.7 ab Seite 41](#page-40-0).

<span id="page-29-0"></span>**Telegramm Nächsten Datenträger suchen (einmal)** Mit dem Telegramm wird der nächste Datenträger gesucht. Dabei wird geprüft, ob sich vor dem nächstfolgenden Schreib-/Lesekopf ein Datenträger befindet.

Sind Schreib-/Lesekopf und Datenträger kompatibel, erkennt 'H ?' jeden Datenträger, unabhängig von der eingestellten Blockgröße.

Telegrammrückmeldungen:

- **Datenträger vor Schreib-/Lesekopf**: Die Telegrammrückmeldung enthält die Nummer des Schreib-/Lesekopfs und die ersten 4 Byte des Datenträgers. –
- **Kein Datenträger vor Schreib-/Lesekopf**: Der ursprüngliche Schreib-/Lesekopf wird wieder angewählt und geprüft. Wird auch hier kein Datenträger gefunden, dann lautet die Telegrammrückmeldung 'H ? 0000 w'.  $\overline{\phantom{0}}$

![](_page_29_Picture_222.jpeg)

- 1) Die Befehle Status und/oder Quit sind an dieser Stelle nicht zugelassen.
- 2) Statt Blockcheck BCC kann je nach Protokollvariante entweder Carriage Return 'CR' oder Line Feed mit Carriage Return 'LF CR' verwendet werden.
- 3) Bei Protokollvarianten, die immer eine Endekennung benötigen, muss hier eines der Abschlusszeichen 'CR' oder 'LF CR' eingefügt werden.

![](_page_29_Picture_12.jpeg)

Telegrammbeispiele finden Sie im [Abschnitt 9.7 ab Seite 42.](#page-41-0)

<span id="page-30-0"></span>**Telegramm Nächsten Datenträger suchen (ständig)** Mit dem Telegramm wird der nächste Datenträger gesucht. Dabei wird geprüft, ob sich vor dem nächstfolgenden Schreib-/Lesekopf ein Datenträger befindet.

Sind Schreib-/Lesekopf und Datenträger kompatibel, erkennt 'H !' jeden Datenträger, unabhängig von der eingestellten Blockgröße.

Telegrammrückmeldungen:

- **Datenträger vor Schreib-/Lesekopf**: Die Telegrammrückmeldung enthält die Nummer des Schreib-/Lesekopfs und die ersten 4 Byte des Datenträgers. –
- **Kein Datenträger vor Schreib-/Lesekopf**: Der ursprüngliche Schreib-/Lesekopf wird wieder angewählt und geprüft. Dies wiederholt sich so lange, bis ein Datenträger erkannt wird. –

![](_page_30_Picture_226.jpeg)

- 1) Die Befehle Status und/oder Quit sind an dieser Stelle nicht zugelassen.
- 2) Statt Blockcheck BCC kann je nach Protokollvariante entweder Carriage Return 'CR' oder Line Feed mit Carriage Return 'LF CR' verwendet werden.
- 3) Bei Protokollvarianten, die immer eine Endekennung benötigen, muss hier eines der Abschlusszeichen 'CR' oder 'LF CR' eingefügt werden.

![](_page_30_Picture_12.jpeg)

Telegrammbeispiele finden Sie im [Abschnitt 9.7 ab Seite 42.](#page-41-0)

<span id="page-31-0"></span>**Telegramm Neustart der Auswerteeinheit (Quit)**

Durch das Absenden des Telegramms Neustart (Quit) wird ein in Arbeit befindliches Telegramm abgebrochen. Die Auswerteeinheit wird in den Grundzustand gebracht.

#### **Achtung!** ∕∖∖

Der Befehl Neustart (Quit) ist nicht zugelassen, während die Auswerteeinheit auf ein Abschlusszeichen wartet (BCC, 'CR' oder 'LFCR').

In dieser Situation würde Quit als Abschluss oder Nutzzeichen fehlinterpretiert.

#### **Hinweis** l.

Nach der Quittung dieses Telegramms **mindestens 1600 ms** Pause vorsehen, bevor ein neues Telegramm gestartet wird.

![](_page_31_Picture_132.jpeg)

1) Die Befehle Status und/oder Quit sind an dieser Stelle nicht zugelassen.

2) Statt Blockcheck BCC kann je nach Protokollvariante entweder Carriage Return 'CR' oder Line Feed mit Carriage Return 'LFCR' verwendet werden.

![](_page_31_Picture_13.jpeg)

### **Hinweis**

Telegrammbeispiele finden Sie im [Abschnitt 9.7 ab Seite 42.](#page-41-0)

<span id="page-32-0"></span>**Telegramm Abfrage der Statusmeldung** Mit dem Statustelegramm wird abgefragt, was für ein Telegramm sich in Arbeit befindet.

#### **Achtung!**  $\triangle$

Der Befehl Status ist nicht zugelassen, während die Auswerteeinheit auf ein Abschlusszeichen wartet (BCC, 'CR' oder 'LFCR'). In dieser Situation würde Status als Abschluss oder Nutzzeichen fehlinterpretiert.

![](_page_32_Picture_6.jpeg)

### **Hinweis**

Eine Statusabfrage während eines Schreib- oder Lesezugriffs auf einen Datenträger verlängert die Schreib-/Lesezeit.

Dies kann besonders bei dynamischem Betrieb dazu führen, dass die Verweildauer des Datenträgers im Arbeitsbereich des Schreib-/Lesekopfs zum vollständigen Schreiben oder Lesen nicht mehr ausreicht.

Eine dauernde Statusabfrage stört die Bearbeitung des Datenträgers. Eventuell wird der Datenträger dadurch nicht erkannt.

![](_page_32_Picture_198.jpeg)

1) Die Befehle Status und/oder Quit sind an dieser Stelle nicht zugelassen.

2) Statt Blockcheck BCC kann je nach Protokollvariante entweder Carriage Return 'CR' oder Line Feed mit Carriage Return 'LF CR' verwendet werden.

3) Die Angaben zwischen den Hochkommata stellen die jeweiligen Zeichen im ASCII-Code dar. Beispiel: '\_' = Leertaste (Space) = ASCII-Zeichen 20hex

### **Bedeutung der Statusmeldungen**

![](_page_32_Picture_199.jpeg)

![](_page_32_Picture_17.jpeg)

**Hinweis**

Telegrammbeispiele finden Sie im [Abschnitt 9.7 ab Seite 43](#page-42-0).

<span id="page-33-0"></span>**Telegramm CRC\_16 Datenprüfung initialisieren**

Mit diesem Telegramm wird ein Datenträger, der sich vor dem aktiven Schreib-/Lesekopf befindet, für die Verwendung bei CRC\_16 Datenprüfung initialisiert.

Das Telegramm muss auch dann erneut abgesendet werden, wenn ein CRC-Fehler als Folge aus einem missglückten Schreibauftrag aufgetreten ist.

![](_page_33_Picture_352.jpeg)

Die Summe aus Startadresse und Anzahl Bytes darf die nutzbare Datenträger-Kapazität nicht überschreiten [\(siehe Tabelle auf Seite 17\).](#page-16-0)

![](_page_33_Picture_353.jpeg)

1) Die Befehle Status und/oder Quit sind an dieser Stelle nicht zugelassen.

2) Abschluss; statt Blockcheck BCC kann je nach Protokollvariante entweder Carriage Return 'CR' oder Line Feed mit Carriage Return 'LF CR' verwendet werden.

3) Als Quittung kommt <ACK> '0', wenn kein Fehler aufgetreten ist, oder <NAK> + 'Fehler-Nr.', wenn ein Fehler aufgetreten ist.

4) Endekennung; bei Protokollvarianten, die immer eine Endekennung benötigen, muss hier eines der Abschlusszeichen 'CR' oder 'LF CR' eingefügt werden.

5) Daten von Startadresse bis Startadresse+Anzahl Bytes

6) Vom steuernden System zum BIS

7) Vom BIS zum steuernden System

### <span id="page-34-0"></span>**9.4 Fehlernummern**

BIS C-6027 gibt immer eine Fehlernummer aus. Deren Bedeutung zeigt nachfolgende Tabelle.

![](_page_34_Picture_309.jpeg)

1) Wird mit CRC-Datencheck gearbeitet, kann beim nächsten Lesebefehl die Fehlermeldung E auftreten, wenn der Fehler 4 oder 5 nicht behoben wurde.

2) Wird mit CRC-Datencheck gearbeitet, kann die Fehlermeldung E als Folge auftreten, wenn beim vorausgegangenen Befehl der Fehler 4, 5 oder B gemeldet wurde.

<span id="page-35-0"></span>**9.5 Schreib-/ Lesezeiten**

![](_page_35_Picture_3.jpeg)

**Hinweis** Die angegebenen Zeiten sind gültig ab dem Zeitpunkt der Datenträgererkennung. Andernfalls müssen für den Energieaufbau bis zum Erkennen des Datenträgers 45 ms hinzugerechnet werden.

**Lesezeiten im statischen Betrieb** (Datensicherheit mit doppeltem Lesen)

![](_page_35_Picture_244.jpeg)

![](_page_35_Picture_245.jpeg)

**Schreibzeiten im statischen Betrieb** (Datensicherheit mit doppeltem Lesen)

![](_page_35_Picture_246.jpeg)

![](_page_35_Picture_247.jpeg)

n = Anzahl der zusammenhängend zu schreibenden Byte

y = Anzahl der zu bearbeitenden Blöcke

#### **Beispiel:**

Es sollen 17 Byte ab Adresse 187 geschrieben werden. Es wird ein Datenträger mit Blockgröße 32 Byte verwendet. Bearbeitet werden müssen Block 5 und 6, da die Anfangsadresse 187 in Block 5 und Endadresse 203 in Block 6 liegt.

Schreibzeit = 2 \* 120 + 17 \* 10 = 410 ms

**Lesezeiten im dynamischen Betrieb erster Block** (Datensicherheit mit doppeltem Lesen)

![](_page_35_Picture_248.jpeg)

![](_page_35_Picture_249.jpeg)

Formel: Lesezeit =  $(m+1)$   $*$  3,5

m = größte zu lesende Adresse

#### **Beispiel:**

Es sollen 11 Byte ab Adresse 9 gelesen werden. Das bedeutet, dass die größte zu lesende Adresse 19 ist.

Lesezeit =  $(19+1)$   $*$  3,5 = 70 ms

### <span id="page-36-0"></span>**9.6 Anzeigen**

**Übersicht Anzeigeelemente**

Die Betriebszustände des Identifikations-Systems, der Ethernet-Verbindung und der TCP/IP-Verbindung werden mit LED's angezeigt.

![](_page_36_Figure_5.jpeg)

Während des Einschaltvorgangs werden alle LED's der Ethernet-Verbindung entsprechend dem in der nachfolgenden Tabelle aufgeführten Zyklus getestet. **Einschaltvorgang**

![](_page_36_Picture_199.jpeg)

#### **Diagnose**

### **Identifikations-System**

![](_page_36_Picture_200.jpeg)

![](_page_36_Picture_201.jpeg)

<span id="page-37-0"></span>![](_page_37_Picture_101.jpeg)

### **Ethernet- und TCP/IP-Verbindung**

![](_page_37_Picture_102.jpeg)

![](_page_37_Picture_103.jpeg)

![](_page_37_Picture_104.jpeg)

![](_page_37_Picture_105.jpeg)

### <span id="page-38-0"></span>**9.7 Telegramm-**

**Beispiele**

**Bildung des Blockchecks BCC**

Der Blockcheck BCC wird als EXOR-Verknüpfung aus dem seriell übertragenen Binärzeichen des Telegrammblocks gebildet.

Beispiel: Lesen ab Adresse 13, 128 Byte sind zu lesen.

Die Befehlszeile ohne BCC lautet: 'L 0013 0128 20'. BCC wird gebildet:

![](_page_38_Picture_325.jpeg)

**Protokollvarianten**

Bei Bedarf kann der Abschluss mittels Blockcheck BCC durch Carriage Return ('CR') oder Line Feed mit Carriage Return ('LF CR') ersetzt werden.

Von dem vorangegangenen Beispiel stammt die Befehlszeile 'L 0013 0128 20 G' mit 'G' als BCC.

Diese Befehlszeile wird hier in den möglichen Varianten gegenübergestellt. Dabei werden die verschiedenen Formen der Quittung mit und ohne Endekennung dargestellt.

![](_page_38_Picture_326.jpeg)

In der Tabelle ist als Fehlerbeispiel <NAK> '1' (= kein Datenträger vorhanden) angegeben.

<span id="page-39-0"></span>![](_page_39_Picture_174.jpeg)

Nach Ablauf des Telegrammverkehrs bleibt Kopf 2 mit 64 Byte Blockgröße angewählt.

<span id="page-40-0"></span>![](_page_40_Picture_140.jpeg)

<span id="page-41-0"></span>![](_page_41_Picture_152.jpeg)

<span id="page-42-0"></span>![](_page_42_Picture_142.jpeg)

### <span id="page-43-0"></span>**Anhang**

**(optional, nicht im Lieferumfang)**

![](_page_43_Picture_142.jpeg)

![](_page_43_Picture_143.jpeg)

BKS-S 79-00 BKS-S 182-00 BES 12-SM-2 BIS C-526-PVC-00,5

### <span id="page-44-0"></span>**Anhang**

**ASCII-Tabelle**

![](_page_44_Picture_928.jpeg)

## **BIS C-6027 Ethernet mit Standard TCP/IP-Protokoll Auswerteeinheit**

### **Index**

### **A**

Abmessungen [12](#page-11-0) Anschlusspläne [14](#page-13-0) Anzeigeelemente Ethernet-Verbindung [38](#page-37-0) Identifikations-System [37](#page-36-0) TCP/IP-Verbindung [38](#page-37-0) ASCII-Tabelle [45](#page-44-0) Auswerteeinheit Datensicherheit [9](#page-8-0) Funktionsprinzip [24](#page-23-0) Montage [14](#page-13-0) Parametrierung [21](#page-20-0) Produktbeschreibung [9](#page-8-0) Steuerfunktion [9](#page-8-0)

### **B**

Bestimmungsgemäße Verwendung [6](#page-5-0) Betriebsbedingungen [13](#page-12-0) BISSetIP [16](#page-15-0) Blockcheck [18,](#page-17-0) [39](#page-38-0) Bus-Anbindung [11](#page-10-0)

### **C**

COM-Port [19](#page-18-0) Com Port Redirector [19](#page-18-0) CRC-Prüfung [17](#page-16-0) Fehlermeldung [17](#page-16-0) Initialisierung [17](#page-16-0) Prüfsumme [17](#page-16-0) CT-Daten [17,](#page-16-0) [22](#page-21-0)

### **D**

Datensicherheit [9](#page-8-0) CRC\_16 Datenprüfung [9](#page-8-0) doppeltes Einlesen [9](#page-8-0) Datenträger suchen einmal [30](#page-29-0) ständig [31](#page-30-0) Dynamikbetrieb [17](#page-16-0) **E**

Elektrische Daten [12](#page-11-0) **F**

Fehlernummern [35](#page-34-0) Funktionsanzeigen [13](#page-12-0) Funktionsprinzip [9](#page-8-0), [24](#page-23-0)

### **I**

IP-Adresse [16](#page-15-0) BISSetIP [16](#page-15-0)

### **K**

Kommunikation Telegrammarten [26](#page-25-0) Telegramminhalt [26](#page-25-0) Kommunikationsmodul [10](#page-9-0) LED-Anzeige [10](#page-9-0) rücksetzen [11](#page-10-0) Konfigurationssoftware [21](#page-20-0)

### **L**

Lesezeiten dynamischer Betrieb [36](#page-35-0) statischer Betrieb [36](#page-35-0)

### **M**

Mechanische Daten [12](#page-11-0) Montage Anschlusspläne [14](#page-13-0) Auswerteeinheit [14](#page-13-0)

### **P**

Parameter CRC16-Datenprüfung [23](#page-22-0) CT-Daten [22](#page-21-0) Dynamik-Betrieb [23](#page-22-0) Produktbeschreibung [9](#page-8-0) Protokollablauf [25](#page-24-0) Protokolltyp [18](#page-17-0)

### **S**

Schreibzeiten [36](#page-35-0) Sicherheit [6](#page-5-0) Betrieb [6](#page-5-0) Inbetriebnahme [6](#page-5-0) Installation [6](#page-5-0) Statusmeldungen [33](#page-32-0) Steuerfunktion [9](#page-8-0)

### **T**

TCP/IP-Sockets [19](#page-18-0) Technische Daten Abmessungen [12](#page-11-0) Betriebsbedingungen [13](#page-12-0) elektrische Daten [12](#page-11-0) Funktionsanzeigen [13](#page-12-0) mechanische Daten [12](#page-11-0) Telegramm Abfrage Statusmeldung [33](#page-32-0) Anwahl Schreib-/Lesekopf [29](#page-28-0) CRC\_16 Datenprüfung [34](#page-33-0) Datenträger suchen [30](#page-29-0), [31](#page-30-0) Lesen/Schreiben [27](#page-26-0) Neustart Auswerteeinheit [32](#page-31-0) Telegrammarten [26](#page-25-0) Telegramminhalt [26](#page-25-0) Typschlüssel [44](#page-43-0)

### **Z**

Zubehör [44](#page-43-0)

# www.balluff.com

Balluff GmbH Schurwaldstraße 9 73765 Neuhausen a.d.F. Deutschland Tel. + 49 7158 17 3-0 Fax + 49 7158 5010 balluff@balluff.de **Www.balluff.com**